# 集会所予約要領(案)

ステップ 1:自治会ホームページにアクセス

(まだ、"花畑自治会"では検索で HIT しません。アクセス後に"ホーム画面 に追加"をされると便利です。)

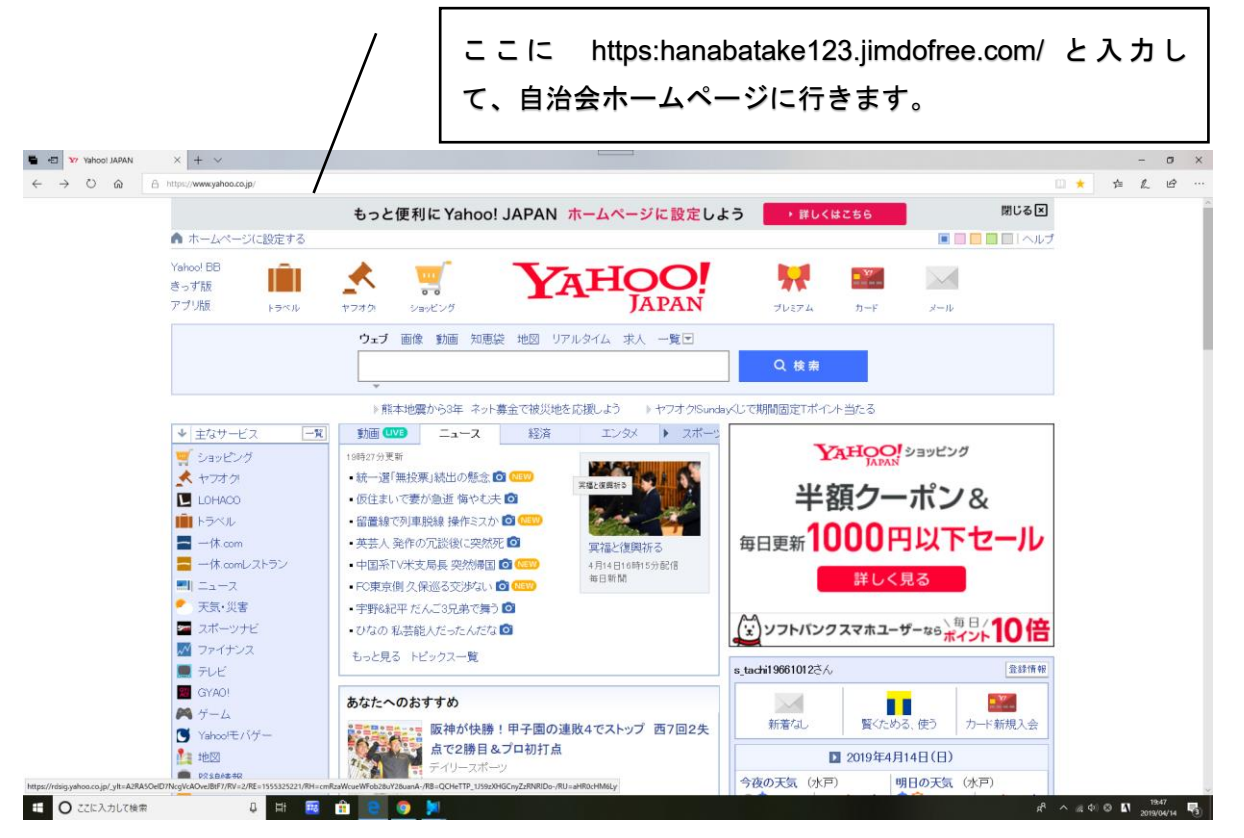

### ステップ2:ホームページ下部にある、"集会所予約"をクリック。 (らくらく連絡網に移動します。)

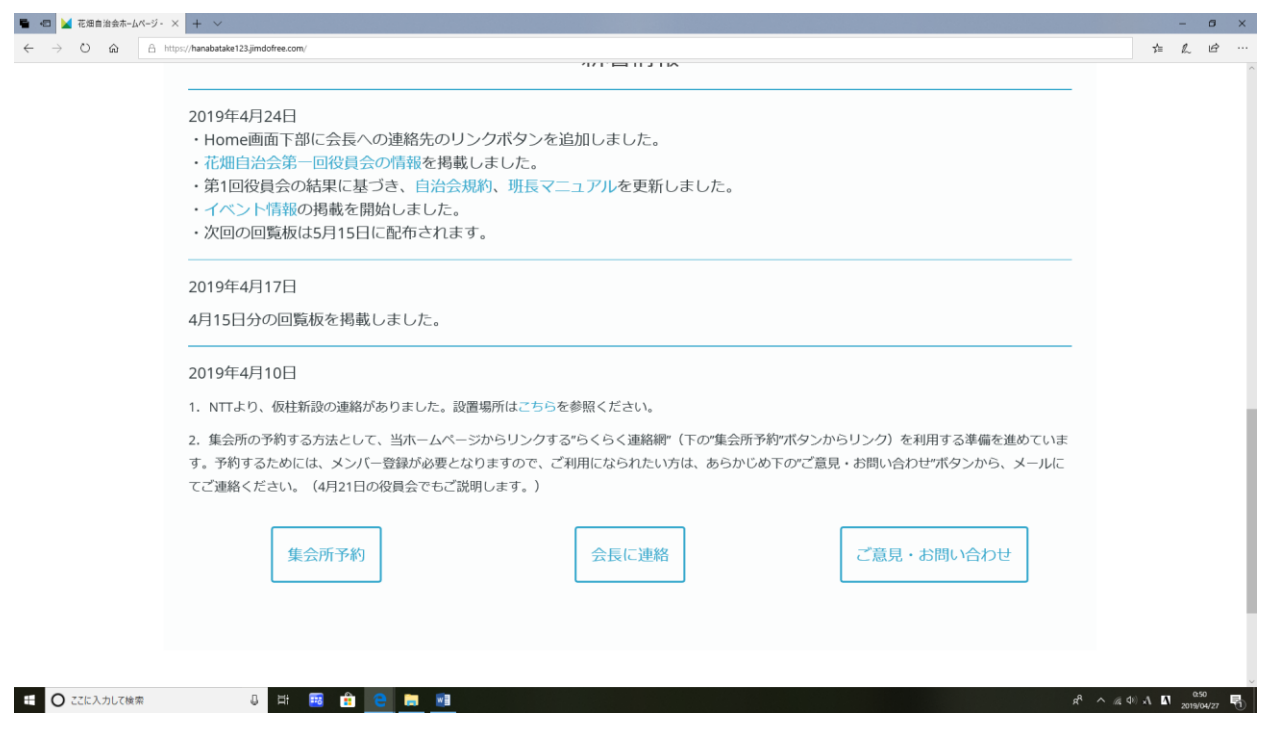

# ステップ3:らくらく連絡網の"スケジュール"をクリック

 $\overline{ }$ 

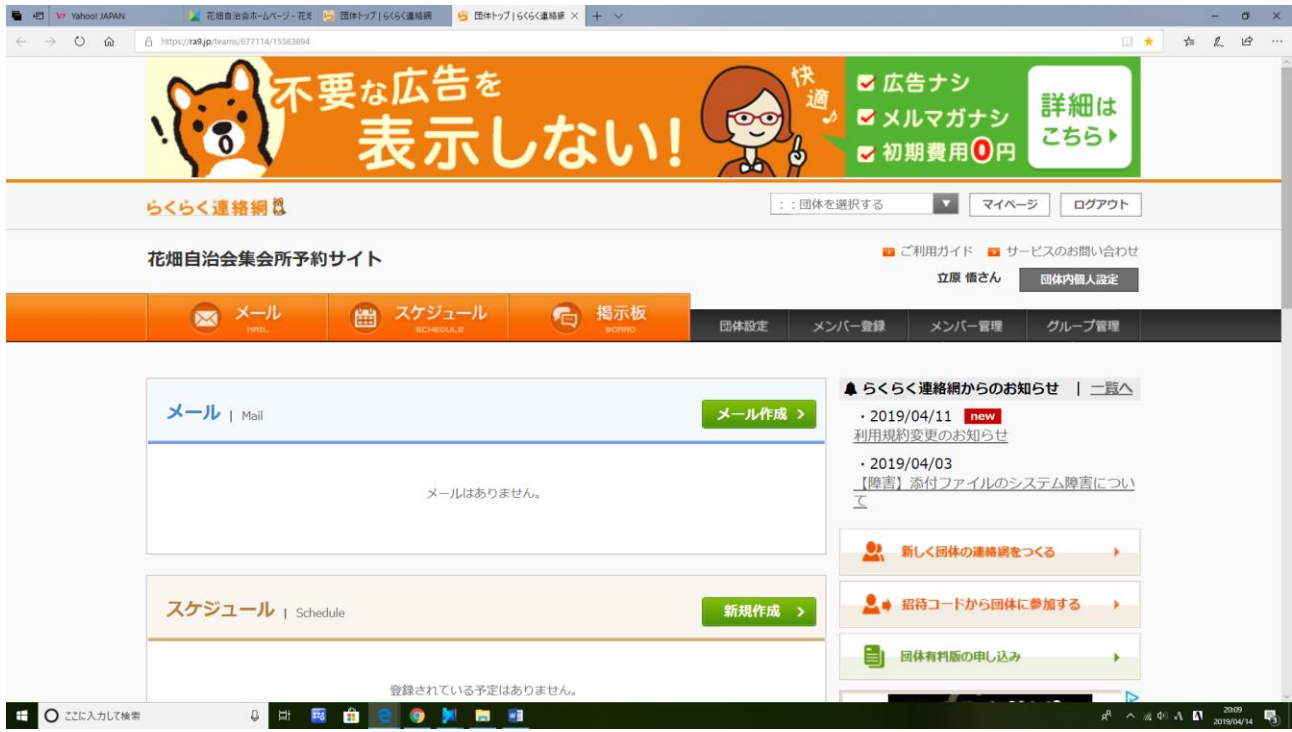

ステップ4:予約したい日にちをクリックした後に、新規作成をクリックしてください。

 $\overline{\phantom{0}}$ 

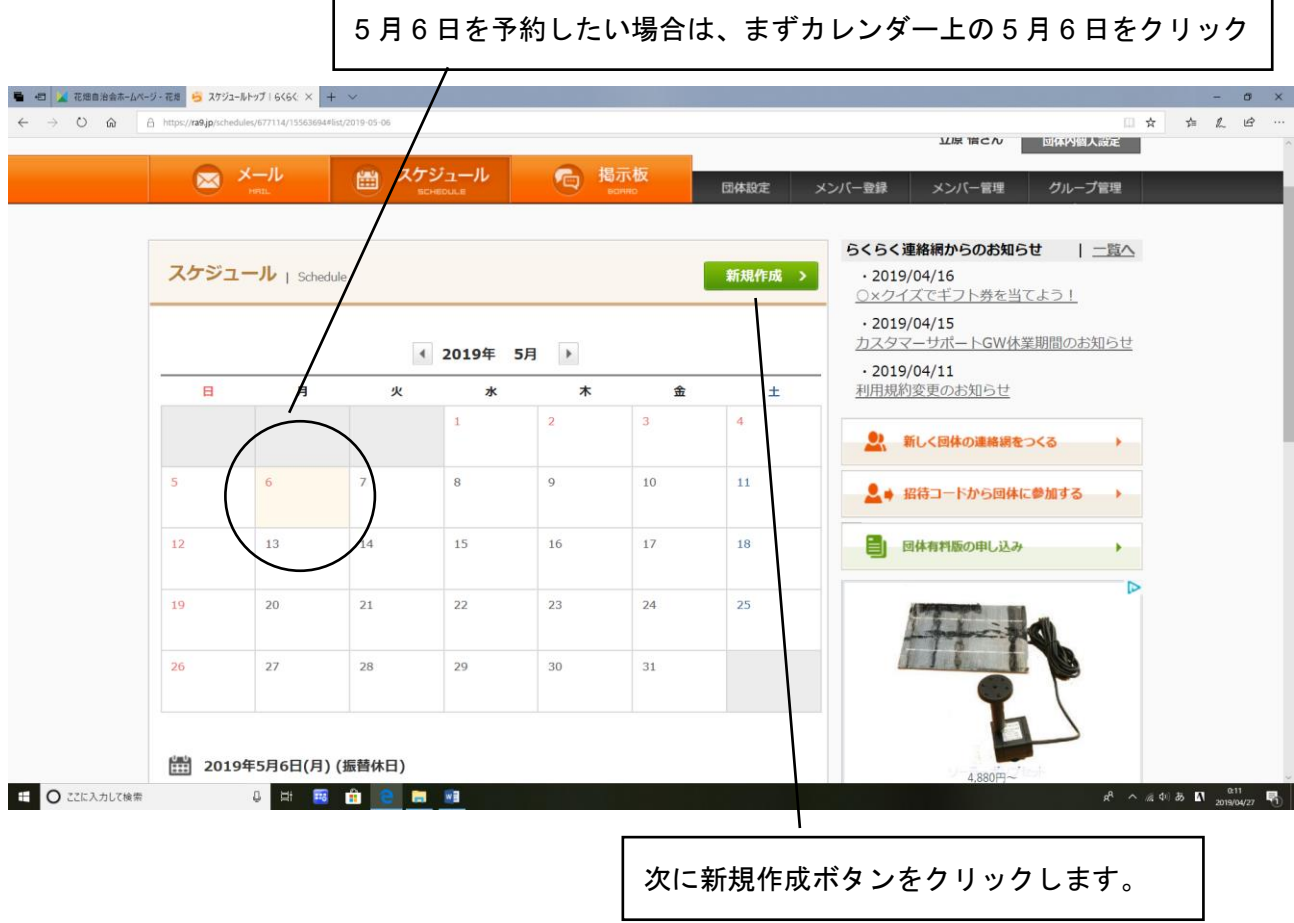

#### ステップ5:登録画面に移行しますので、必要事項を書き込んでください。

注意:件名には団体名がわかるように記載ください。

場所は、花畑集会所と明記ください。

ステップ 5-1:5 月 6 日の 15 時~18 時まで予約する時には、以下のように入力します。

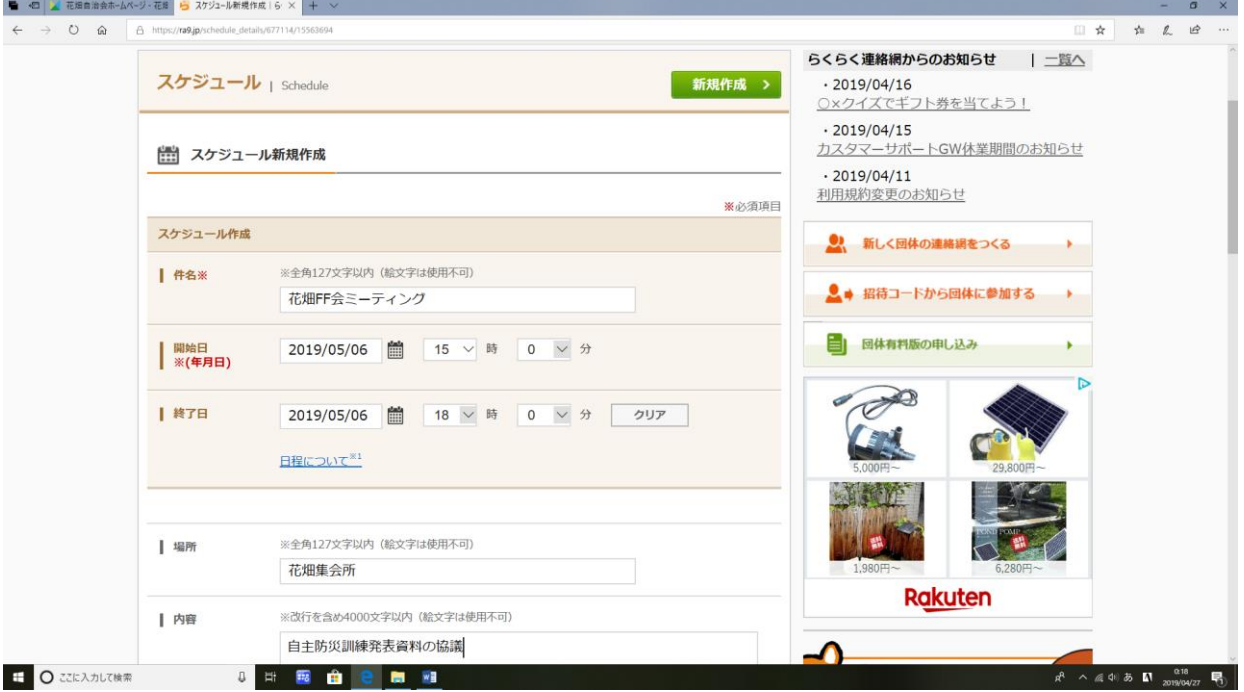

ステップ 5-2:繰り返し設定は、繰り返さないとしてください。 参加者についてはメンバー全体、グループ指定、個別設定があります。 グループ指定をするためにはグループ設定が必要となりますので、必要 な場合はホームページの"ご意見・お問い合わせ"からご連絡下さい。 個別設定は誰にお知らせするかを登録者の中から個別に設定できます。

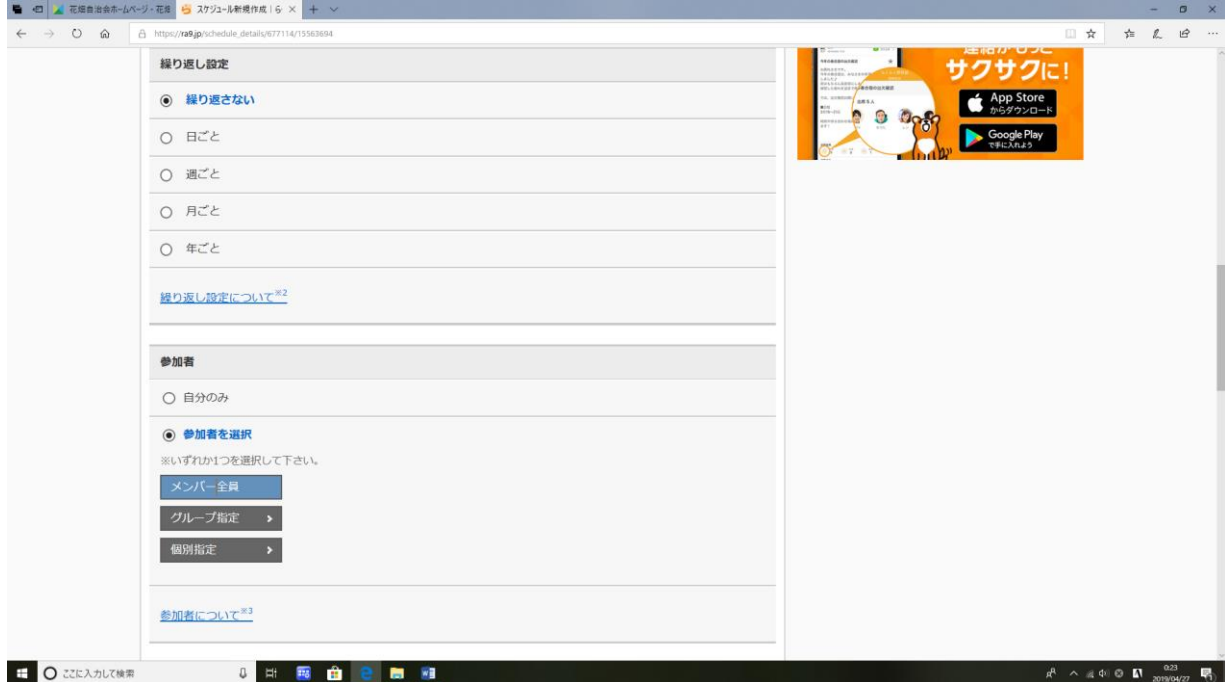

ステップ 5-3:参加者で"参加者を選択"を選択すると、個別に設定できます。 (下図の例は、自治会長、副会長を選択した際の例です。)

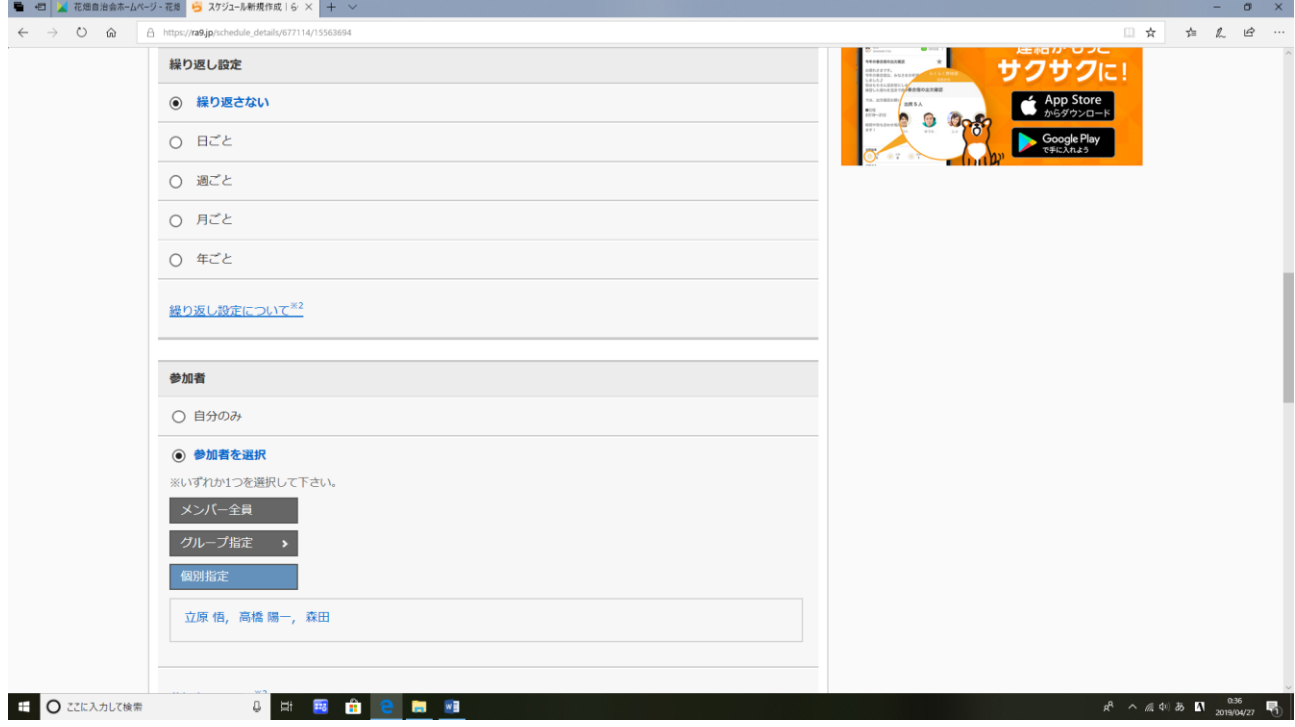

ステップ 5-4:詳細設定のメール通知先及び公開範囲を設定してください。 公開範囲は、団体全員を選択ください。

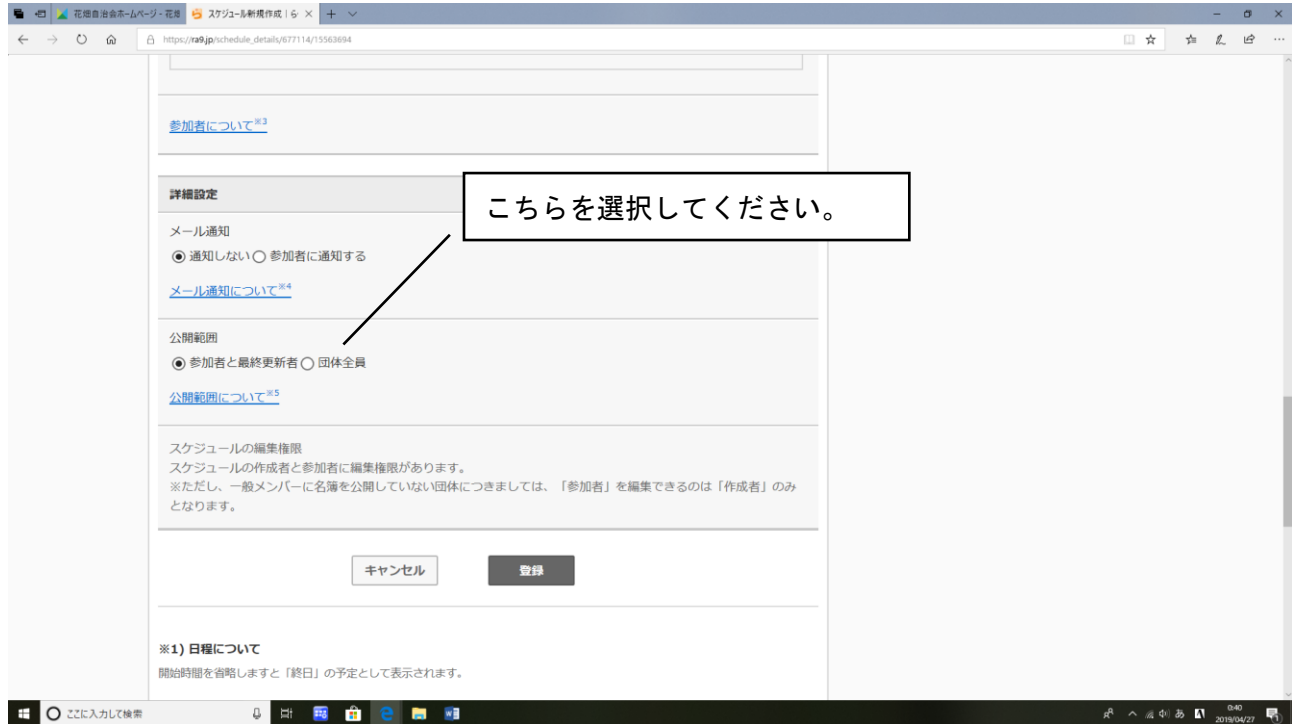

## ステップ 6:"このスケジュールを登録してもよろしいですか?"というメッセージが現れ ますので、内容に問題がなければ"OK"を押してください。 (これで登録完了です。)

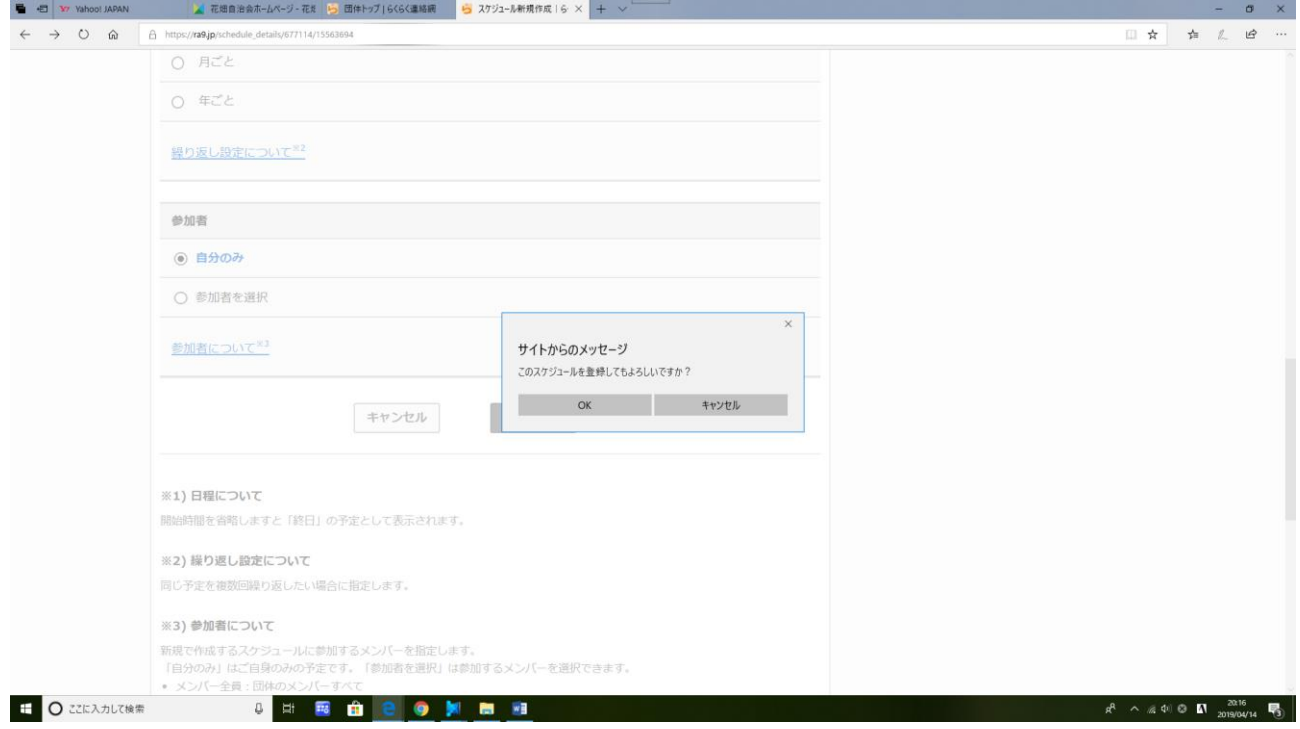

## ステップ7:登録したスケジュールを確認したい場合は、"スケジュール"ボタンをクリッ クしてください。

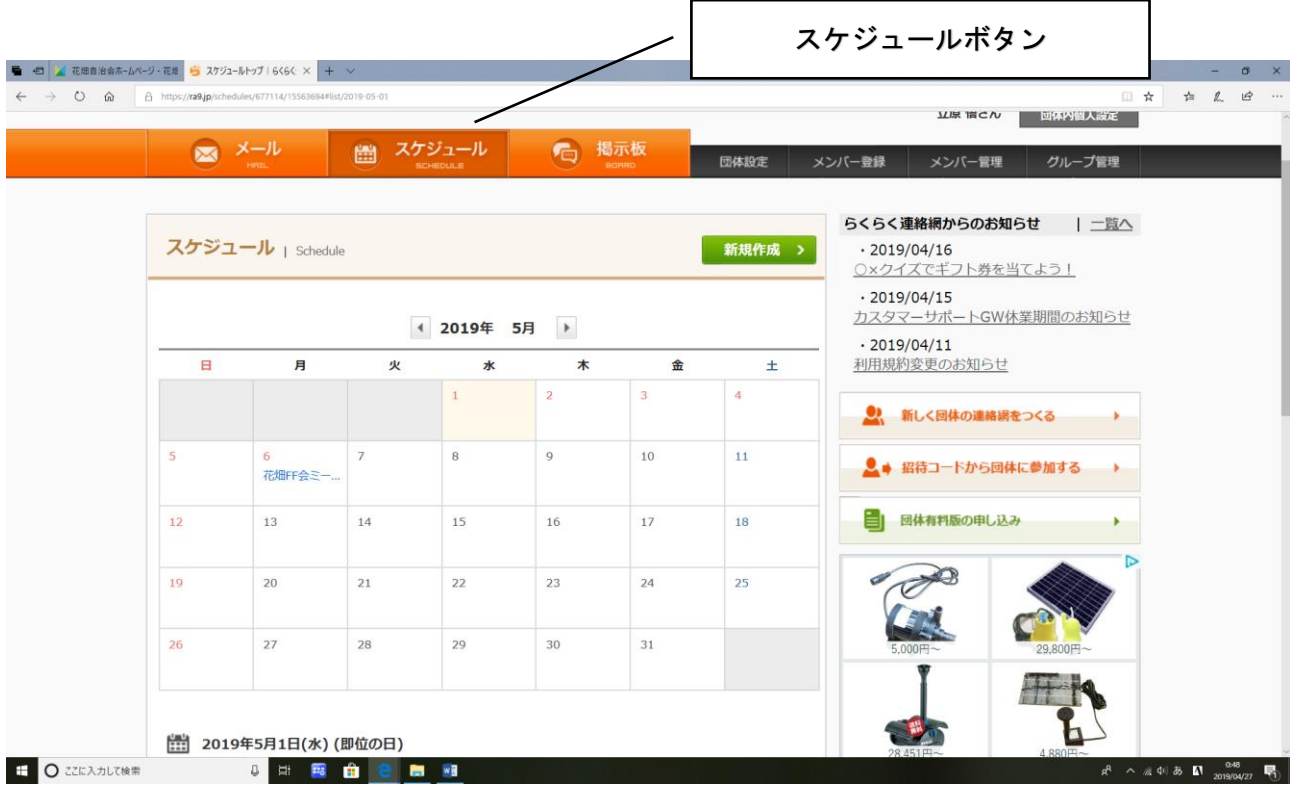

### ステップ 8:その前に

らくらく連絡網を利用するためには、会員登録が必要となります。

利用を希望される方は、自治会ホームページ下部にある"ご意見・お問い合わせ"から、 管理者(立原)宛に、団体名もしくは個人名、及び利用目的を明記してメールを送信いただけ ますよう、お願いいたします。

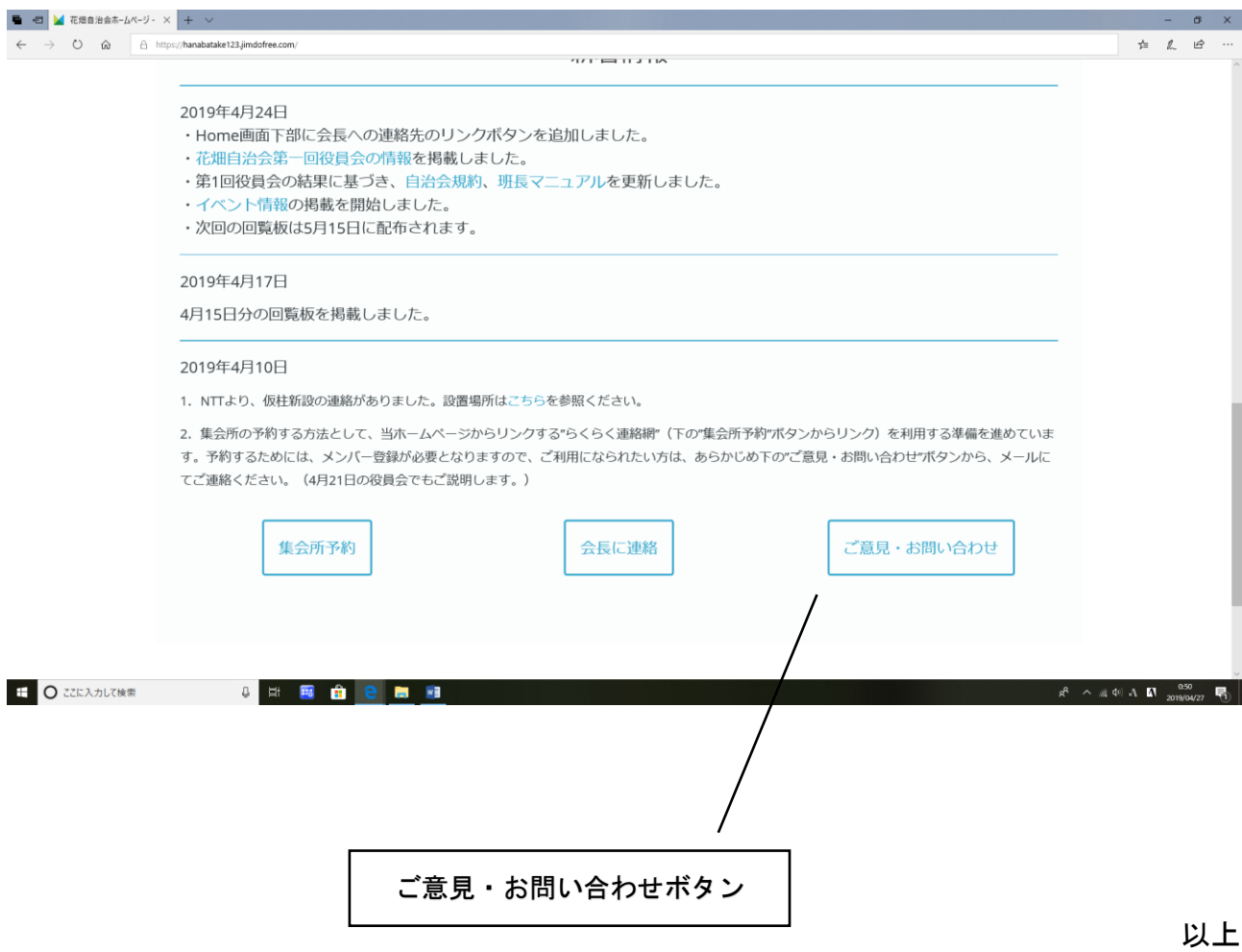